# **Ligue de balle molle Claude Paquet**

## Administration d'une équipe à partir du site de la ligue

#### **INTRODUCTION**

Le site Web de la ligue a été refait! Nouveau look et nouvelles possibilités pour les capitaines.

Afin d'accéder à la « section réservée », assurez-vous d'obtenir votre identifiant et votre mot de passe via le responsable de la ligue.

#### **GESTION DES JOUEURS**

Cette section permet la gestion des joueurs de l'équipe. Au début d'une nouvelle saison, vous pouvez utiliser le lien « Copier les joueurs de la dernière saison » afin d'accélérer le temps de saisie. Par la suite, il est possible d'ajouter, de modifier ou de supprimer des joueurs.

### **Exemple de l'écran :**

# **Gestion des joueurs de la saison**

Saison:  $2015$   $\vee$ 

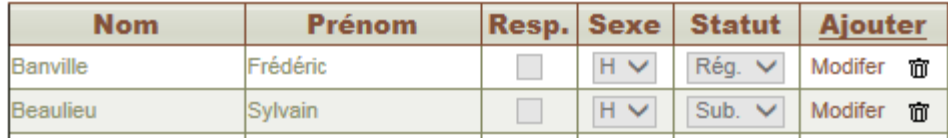

## **Note : Lorsque des statistiques pour un joueur auront été saisies au cours de la saison, l'option de suppression ne s'affichera plus.**

#### **STATISTIQUES**

Cette section sert à créer l'alignement de départ avant la partie et à l'inscription des statistiques après la partie.

**1 ère étape** : Création de l'alignement de départ

À cette étape, il s'agit de sélectionner la saison/semaine pour la partie désirée et appuyer sur le bouton « Générer » et la liste des joueurs de l'équipe s'affichera pour cette semaine de partie.

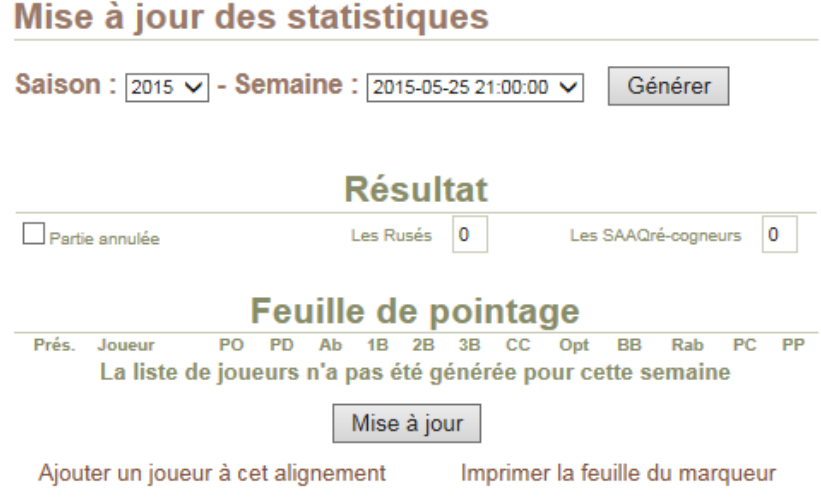

# **Exemple : Après avoir utilisé le bouton « Générer »**

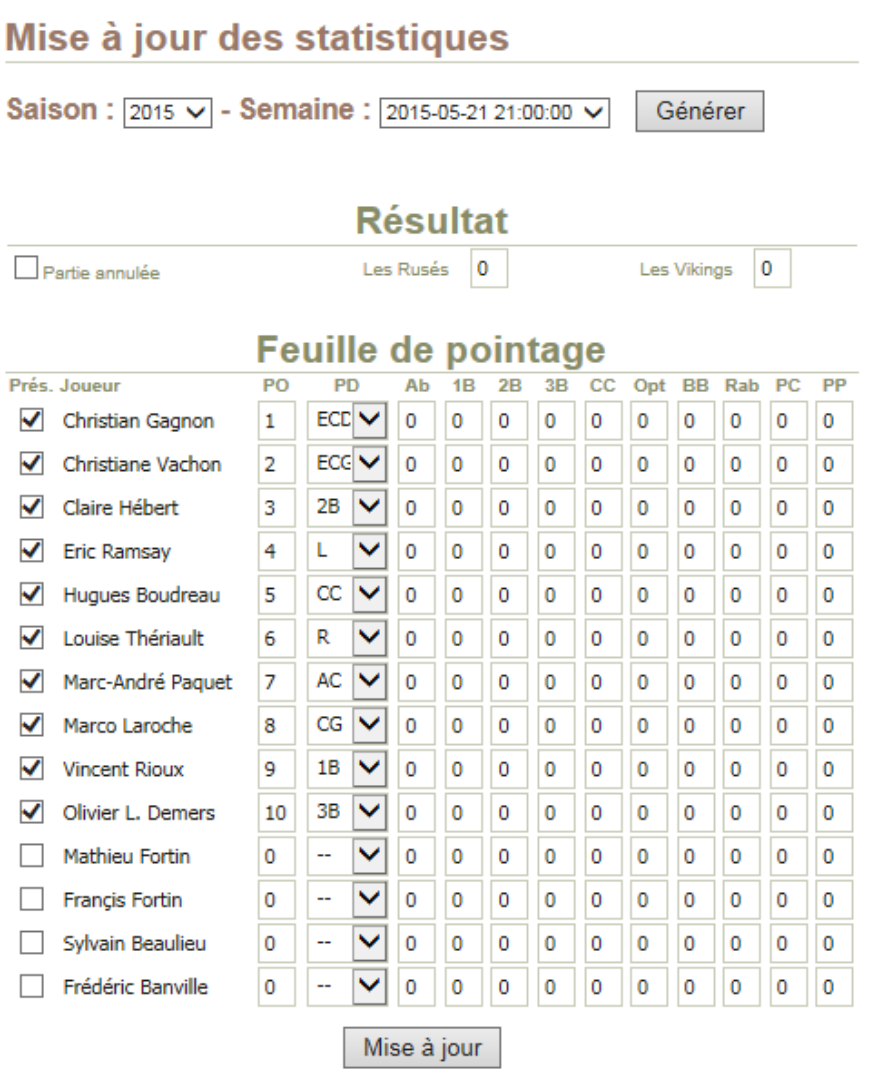

Ajouter un joueur à cet alignement

Imprimer la feuille du marqueur

Utilisez les cases à cocher sous la colonne « Prés. » afin de sélectionner les joueurs qui seront présents à la partie. La colonne « PO » (position offensive) sert à indiquer le rang de frappeur de chacun des joueurs présents et la colonne « PD » (position défensive) indique la position de chaque joueur sur le terrain.

Ceci fait, on utilise le bouton « Mise à jour» pour conserver les sélections.

Si vous le désirez, vous pouvez utiliser le lien « Imprimer la feuille du marqueur » afin de générer la page qui affiche la feuille du marqueur de l'équipe et l'imprimer par la suite.

Conseils concernant l'impression dans la section « mise en page » :

- Enlever les informations d'en-tête et de pied de page;
- Diminuer les marges le plus possible.

## **2 e étape : Saisie des statistiques**

Après la partie, il faut maintenant saisir les statistiques sur le site.

Retournez sur la page de « Statistiques » du site et sélectionnez la semaine de la partie jouée, ainsi le tableau de saisie s'affichera et vous serez prêt à transcrire les performances de chacun des joueurs.

Concernant le pointage final de la partie, la zone du haut vous permet de saisir votre pointage et celle de l'équipe adverse. (Celle-ci pourra être ajustée par le capitaine de l'équipe adverse).

En cas d'annulation de partie, simplement cocher la case « Partie annulée ».

Vous pouvez faire toute la saisie des statistiques avant de cliquer sur « Mise à jour », mais il est conseillé sauvegarder régulièrement si votre saisie prend un peu de temps. Une session de travail ne dure que 20 minutes et l'action de mise à jour remet ce compteur à zéro.

## **Cas possibles :**

- Un joueur ne se présente pas, simplement enlever le crochet de la case à cocher (colonne « Prés. »).
- Un joueur de l'équipe s'ajoute, simplement cocher la case de la colonne « Prés. ».
- Un nouveau joueur se joint à la partie :
	- Vous devez l'ajouter dans la section « Gestion des joueurs » (Ne pas oublier d'utiliser le bouton « Mise à jour ») avant d'accéder à la section de mise à jour des joueurs. Faites l'ajout du joueur (voir la section ci-dessus)

Par la suite revenir dans la section « Statistiques» et sélectionnez la semaine de la partie;

Ensuite, utiliser le lien « Ajouter un joueur à cet alignement » une liste déroulante s'affichera vous permettant de choisir le nouveau joueur, faites « Ok » pour confirmer l'ajout et le joueur s'ajoutera à la liste. Par la suite, cochez sa présence, ajoutez sa position offensive et défensive ainsi que ses performances de la partie;

Finalement utilisez le bouton « Mise à jour » pour confirmer les changements.

Cela fait le tour du fonctionnement de la mise à jour du site par les capitaines.

Si vous avez des questions, n'hésitez à utiliser la section « Contact » du site, une réponse ne tardera pas à suivre.

Voici quelques conseils pour le marqueur et/ou capitaine concernant la saisie :

- N'oubliez pas qu'un but sur balle n'est pas une présence au bâton, en tenir compte à la saisie;
- Un ballon sacrifice n'est pas une présence au bâton;
- Un optionnel n'est pas un coup sûr, alors le saisir vis-à-vis le champ correspondant;
- Prendre le temps de vérifier le total des points comptés et des points produits.

Voilà qui fait le tour du site.

Bonne saison!

-